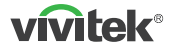

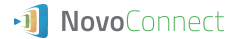

### **NC-X900** Wireless Collaboration Add-On Device

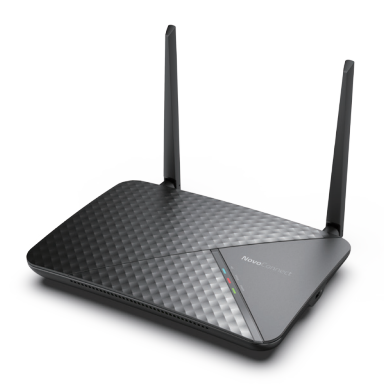

# **QUICK START GUIDE**

To learn more about this product, visit www.vivitekcorp.com for user manual, software and more.

### **PACKAGE CONTENTS**

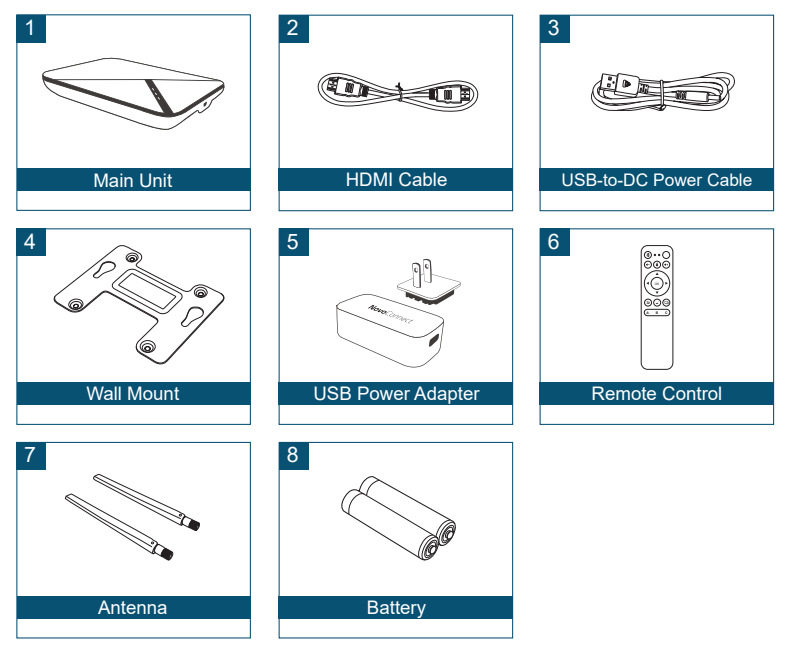

EN-1

# **The Remote Control Unit**

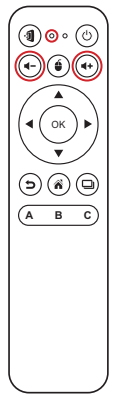

#### Pairing

Before you can use the remote control, you must pair it with the main unit. To do so,

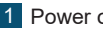

- 1 Power on the main unit.
- 2 With the remote control in range of the main unit, press and hold the Volume + and Volume - buttons simultaneously for 2 seconds. The left LED will light up and start blinking.
- 3 Once the LED stops blinking and stays constantly lit, pairing is complete.

#### Function Descriptions

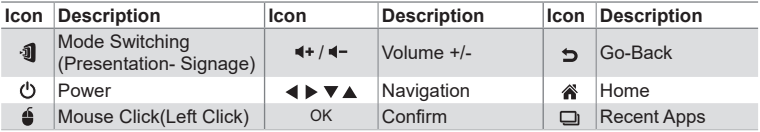

# **OVERVIEW**

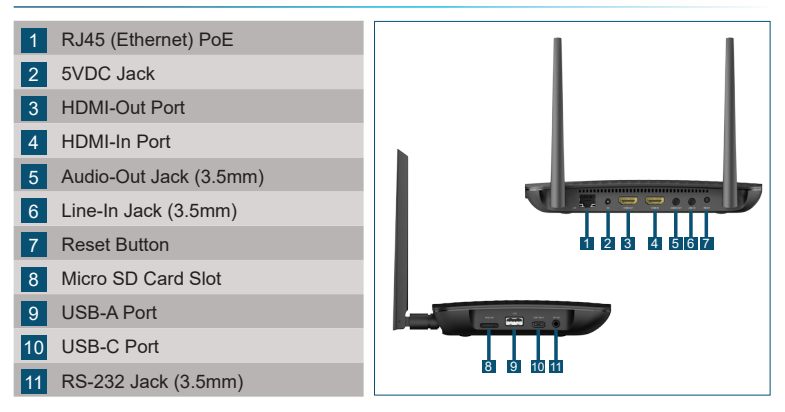

### **SETTING UP Main Unit**

#### Hardware Installation

**Antenna:** Attach Antenna to Antenna Connector.

**HDMI:** Connect HDMI cable to a LCD monitor or projector HDMI connector.

#### Power Input

**5VDC Jack:** Connect to the USB power adapter with the supplied USB cable.

# **Configuring network connection**

There are three network connections, Ethernet, WiFi, and Miracast WiFi.

#### **• Ethernet**

Use a RJ45 cable to connect the main unit to your network, typically your **Intranet** 

#### **• WiFi**

Two options are available.

- • WiFi Hotspot
- • Regular WiFi

Enable the one that is suitable for your applications, or you can turn it off completely to reduce WiFi congestion.

To configure, bring up the Settings menu on the device and then follow the on-screen instructions.

#### **• Miracast WiFi**

Miracast is enabled by default and no configuration is needed.

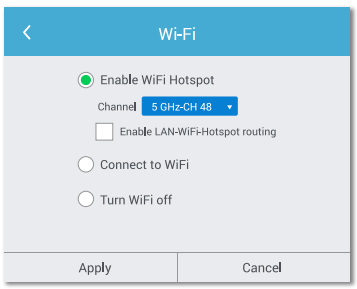

### **Software Installation**

To mirror content to the screen, NovoConnect offers three options

- 1 Mirror with software / App
- 2 Mirror with native mirroring capability of your mobile devices (Miracast, AirPlay, & Google Cast)
- **3** Mirror with LauncherPlus

*Note: LauncherPlus may be sold separately.*

### **NovoConnect Software**

Visit www.vivitekcorp.com and install the NovoConnect Software on your PC/ Mac

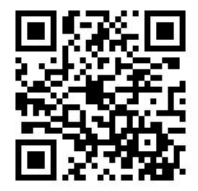

## **Mirroring with NovoConnect software**

#### Free software is available for Windows, MacOS, iOS and Android devices. ANDROID APP ON

- Download and install the NovoConnect software.
	- • Tablets/phones: Download NovoConnect App from Apple's App Store or Google's Play Store
	- • Windows/Mac computers: Download NovoConnect software from NovoConnect website www.vivitekcorp.com
	- • Chromebooks: Download NovoConnect software from Chrome Web Store.
- 2 Connect your computer or mobile device to the same network as the main unit.
- 3 Run the NovoConnect software, then you can connect to the main unit via one of the following methods.
	- Meeting ID
	- • IP address
	- • QR-code scan
	- • Nearby Devices

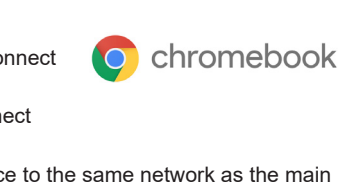

Available on the<br>Ann Store

 $\blacktriangleright$  Cooper play

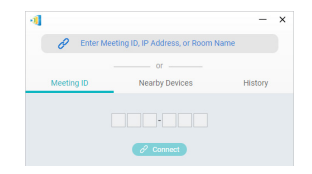

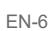

## **Mirroring with native mirroring**

Your mobile devices likely comes with native mirroring capabilities.

- AirPlay iPhones, iPads, & Mac computers
- Miracast Windows 10 computers and some Android devices
- • Google Cast Most Android devices

NC-X900 supports all these native mirroring, which means no software or App is needed.

- 1 Connect your mobile device to the same WiFi network as the main unit.
- 2 Depending on your device, the steps to start mirroring slightly vary.
	- • For iPhones, iPad, and Mac computers, bring up the AirPlay menu
	- For Windows 10 computers, bring up its "Connect" or "Connect to a wireless display" menu

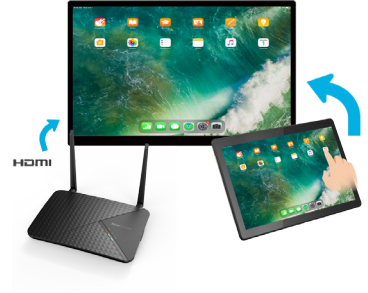

• For Android devices, this feature is generally referred to as "Screen Cast", "Screen Mirroring", or "Google Cast", etc.

EN-7 Once you see the main unit in the device list, tap or click to connect.

## **CONTENU DE L'EMBALLAGE**

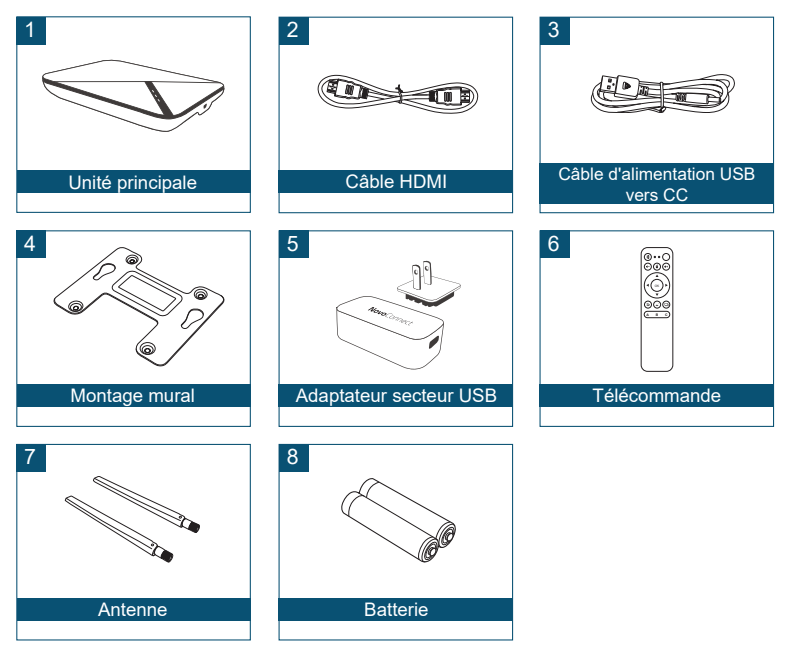

# **La télécommande**

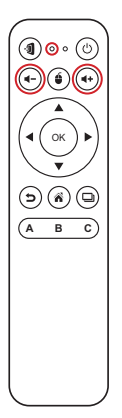

#### Association

Avant de pouvoir utiliser la télécommande, vous devez d'abord l'associer à votre unité principale.

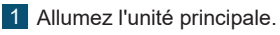

- 2 La télécommande étant à portée de l'unité principale, maintenez enfoncés simultanément les boutons Volume + et Volume - pendant 2 secondes. La LED gauche s'allume et commence à clignoter.
- 3 Lorsque la LED cesse de clignoter et reste allumée, l'association est terminée.

### Description des fonctions

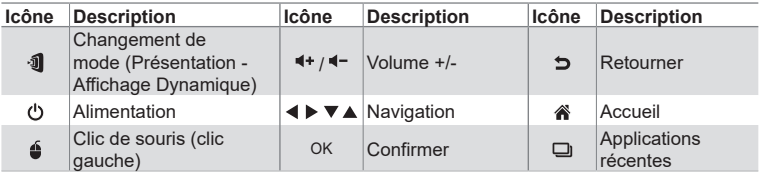

# **APERÇU**

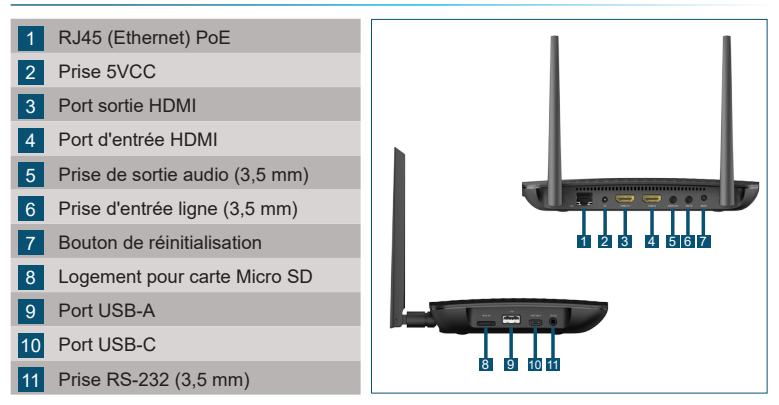

### **MISE EN PLACE de l'unité principale**

#### Installation matérielle

**Antenne :** Fixer l'antenne au connecteur d'antenne.

**HDMI :** Connecter le câble HDMI au connecteur HDMI d'un moniteur LCD ou d'un projecteur.

#### Entrée d'alimentation:

**Prise 5VCC :** Connecter à l'adaptateur secteur USB à l'aide du câble USB fourni.

# **Configuration de la connexion réseau**

Il existe trois connexions réseau, Ethernet, WiFi et Miracast.

#### **• Ethernet**

Utilisez un câble RJ45 pour connecter l'unité principale à votre réseau, généralement votre Intranet.

#### **• WiFi**

Deux options sont disponibles.

- • Point d'accès WiFi
- • WiFi habituel

Activez celui qui convient à vos applications, vous pouvez également le désactiver complètement pour réduire l'encombrement du WiFi.

Pour configurer, ouvrez le menu Paramètres de l'appareil et suivez les instructions à l'écran.

#### **• Miracast**

Miracast est activé par défaut et aucune configuration n'est nécessaire.

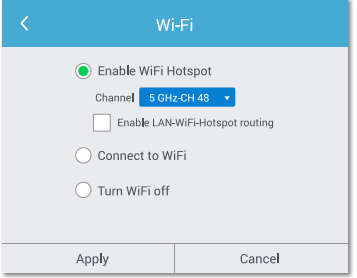

## **Installation du logiciel**

Pour la mise en miroir du contenu à l'écran, NovoConnect propose trois options

- Miroir avec logiciel / application
- 2 Miroir avec capacité de mise en miroir native de vos appareils mobiles (Miracast, AirPlay, & Google Cast)
- 3 Miroir avec LauncherPlus

*Remarque : LauncherPlus peut être vendu séparément.*

# **Logiciel NovoConnect**

Visitez www.vivitek.eu et installez le logiciel NovoConnect sur votre PC/Mac

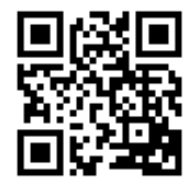

# **Mise en miroir avec le logiciel NovoConnect**

### Des logiciels gratuits sont disponibles pour les appareils Windows, MacOS, iOS et Android.

- 1 Téléchargez et installez le logiciel NovoConnect.
	- • Tablettes/téléphones : Téléchargez l'application NovoConnect sur l'App Store d'Apple ou sur le Play Store de Google
	- • Ordinateurs Windows/Mac : Téléchargez le logiciel NovoConnect depuis le site de NovoConnect www.vivitek.eu
	- • Chromebooks : Téléchargez le logiciel NovoConnect sur Chrome Web Store.
- 2 Connectez votre ordinateur ou votre appareil mobile au même réseau que l'unité principale.
- 3 Exécutez le logiciel NovoConnect, vous pourrez alors vous connecter à l'unité principale par l'une des méthodes suivantes.
	- • ID de réunion
	- • Adresse IP
	- Balayage du code QR
	- • Appareils à proximité

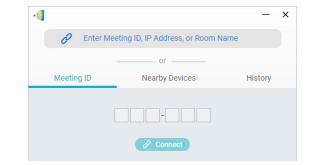

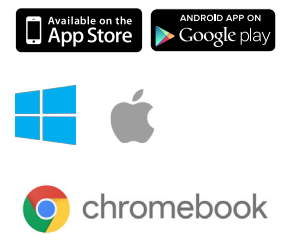

### **Mise en miroir avec la mise en miroir native**

Vos appareils mobiles sont probablement dotés de capacités de mise en miroir natives.

- • AirPlay iPhones, iPads et ordinateurs Mac
- Miracast Ordinateurs Windows 10 et certains appareils Android
- • Google Cast La plupart des appareils Android

Le NC-X900 prend en charge toutes ces mises en miroir natives, ce qui signifie qu'aucun logiciel ou application n'est nécessaire.

- 1 Connectez votre appareil mobile au même réseau WiFi que l'unité principale.
- 2 Les étapes pour commencer la mise en miroir varient légèrement selon votre appareil.
	- Pour les iPhones, iPad et Mac. affichez le menu AirPlay
	- • Pour les ordinateurs Windows 10, affichez le menu « Connecter » ou « Connecter à un affichage sans fil »

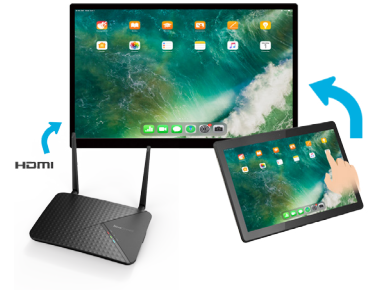

• Pour les appareils Android, cette fonction est généralement appelée « Screen Cast », « Screen Mirroring », ou « Google Cast », etc.

Lorsque vous voyez l'unité principale dans la liste des appareils, appuyez ou cliquez pour vous connecter.

### **LIEFERUMFANG**

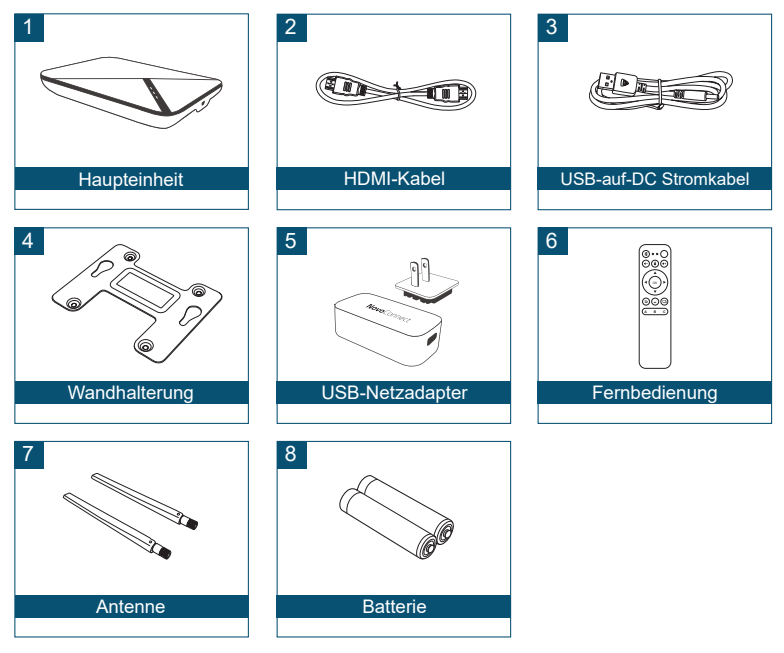

## **Die Fernbedienung**

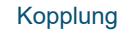

Vor der Nutzung der Fernbedienung müssen Sie sie zuerst mit Ihrer Haupteinheit koppeln.

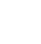

OK

**A B C**

⋒ (၁)

6

- 1 Schalten Sie die Haupteinheit ein.
- 2 Halten Sie die Fernbedienung in Reichweite der Haupteinheit und halten Sie die Lautstärke + und - Tasten 2 Sekunden lang gleichzeitig gedrückt. Die linke LED wird aufleuchten und anfangen zu blinken.
- 3 Wenn die LED aufhört zu blinken und dauerhaft leuchtet, ist die Kopplung vollständig.

#### Funktionsbeschreibungen

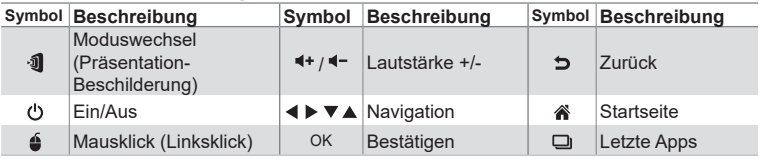

# **ÜBERSICHT**

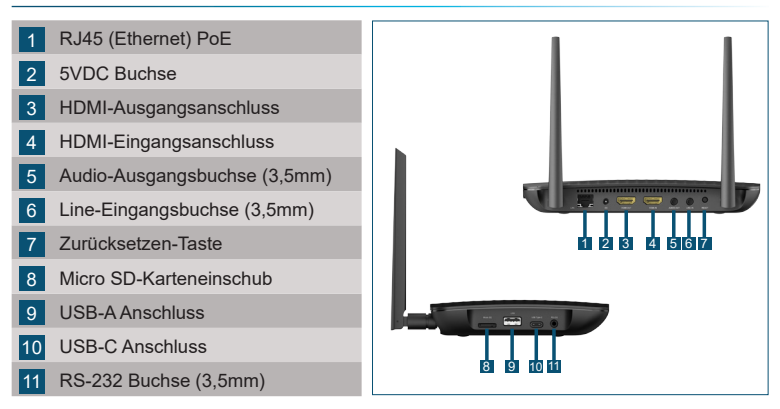

### **EINRICHTUNG des Hauptgeräts**

#### Hardware Installation

**Antenne:** Bringen Sie die Antenne am Antennenanschluss an.

**HDMI:** Schließen Sie das HDMI-Kabel an den HDMI-Anschluss eines LCD-Monitors oder Projektors an.

#### **Stromanschluss**

**5VDC Buchse:** Verbinden Sie den USB-Netzadapter mit dem beiliegenden USB-Kabel.

# **Netzwerkverbindung konfigurieren**

Es gibt drei Netzwerkverbindungen, Ethernet, WLAN und Miracast.

#### **• Ethernet**

Verwenden Sie ein RJ45-Kabel, um die Haupteinheit mit Ihrem Netzwerk, normalerweise Ihrem Intranet, zu verbinden.

#### **• WLAN**

Zwei Optionen sind verfügbar.

- • WLAN Hotspot
- Normales WI AN

Aktivieren Sie diejenige, die für Ihre Anwendungen geeignet ist, oder schalten Sie sie ganz aus, um die WLAN Auslastung zu reduzieren.

Rufen Sie zum Konfigurieren das Einstellungsmenü auf dem Gerät auf

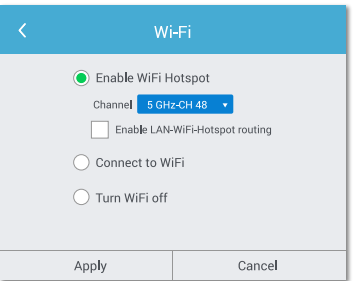

und folgen Sie dann den Anweisungen auf dem Bildschirm.

#### **• Miracast**

Miracast ist standardmäßig aktiviert und es ist keine Konfiguration erforderlich.

## **Installation der Software**

Zum Spiegeln von Inhalten auf den Bildschirm bietet NovoConnect drei Optionen

- 1 Spiegeln mit Software / App
- 2 Spiegelung mit nativer Spiegelungsfunktion Ihrer mobilen Geräte (Miracast, AirPlay & Google Cast)
- 3 Spiegeln mit LauncherPlus

*Hinweis: LauncherPlus ist möglicherweise separat erhältlich.*

### **NovoConnect Software**

Besuchen Sie www.vivitek.eu und installieren Sie die NovoConnect Software auf Ihrem PC/Mac

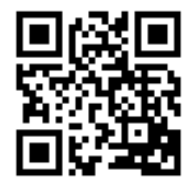

# **Spiegelung mit NovoConnect Software**

### Die kostenlose Software ist für Windows, MacOS, iOS und Android Geräte verfügbar.

- 1 Laden Sie die NovoConnect Software herunter und installieren Sie sie.
	- Tablets/Telefone: NovoConnect App im App Store von Apple oder im Play Store von Google herunterladen
	- • Windows/Mac Computer: NovoConnect Software von der NovoConnect Webseite www.vivitek.eu herunterladen
	- • Chromebooks: NovoConnect Software im Chrome Web Store herunterladen.
- 2 Verbinden Sie Ihren Computer oder Ihr mobiles Gerät mit demselben Netzwerk wie das des Hauptgeräts.
- 3 Starten Sie die NovoConnect Software, um die Verbindung zum Hauptgerät über eine der folgenden Methoden herzustellen.
	- Besprechungs-ID
	- • IP-Adresse
	- • QR-Code scannen
	- • Geräte in der Nähe

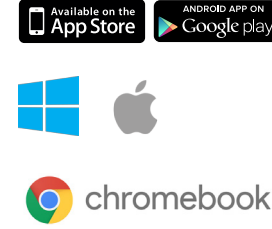

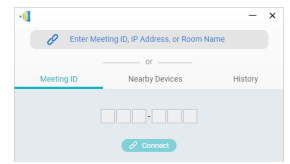

# **Spiegelung mit nativer Spiegelung**

Ihre mobilen Geräte verfügen wahrscheinlich über native Spiegelungsfunktionen.

- AirPlay iPhones, iPads, & Mac Computer
- Miracast Windows 10 Computer und einige Android Geräte
- • Google Cast Die meisten Android Geräte

NC-X900 unterstützt all diese nativen Spiegelungen, d.h. es wird keine Software oder App benötigt.

- 1 Verbinden Sie Ihr mobiles Gerät mit demselben WLAN Netzwerk wie das der Haupteinheit.
- **2** Abhängig von Ihrem Gerät sind die Schritte zum Starten der Spiegelung leicht unterschiedlich.
	- • Bei iPhones, iPad und Mac Computern rufen Sie das AirPlay Menü auf
	- • Bei Windows 10 Computern rufen Sie das Menü "Verbinden" oder "Mit drahtloser Anzeige verbinden" auf

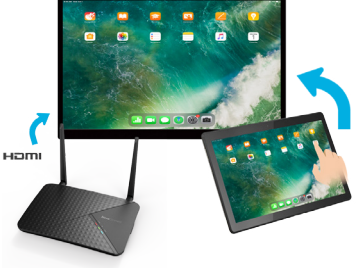

• Bei Android Telefonen oder Tablets wird diese Funktion im Allgemeinen als "Bildschirmübertragung", "Bildschirmspiegelung" oder "Google Cast" usw. bezeichnet.

Wenn Sie die Haupteinheit in der Geräteliste sehen, tippen oder klicken Sie auf darauf, um eine Verbindung herzustellen.

# **CONTENIDO DEL PAQUETE**

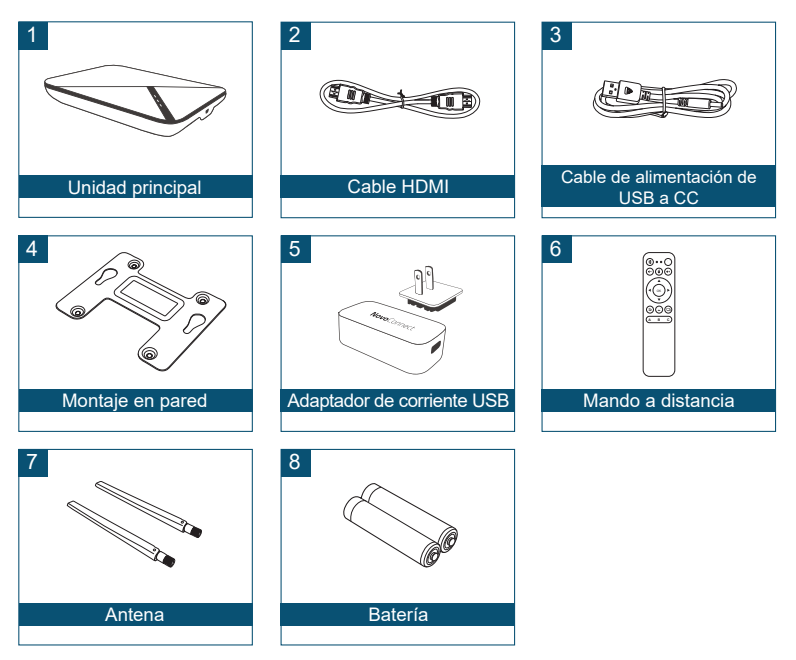

## **Mando a distancia**

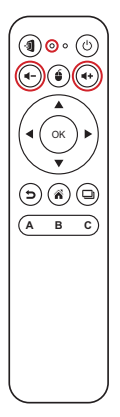

#### Emparejamiento

Para poder usar el mando a distancia, primero deberá emparejarlo con su unidad principal.

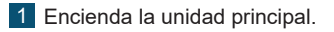

- 2 Con el control remoto dentro del alcance de la unidad principal, mantenga presionados los botones Volumen + y Volumen - simultáneamente durante 2 segundos. El LED izquierdo se encenderá y comenzará a parpadear.
- 3 Cuando el LED deja de parpadear y se mantiene fijo, la asociación se ha completado.

#### Descripciones de las funciones

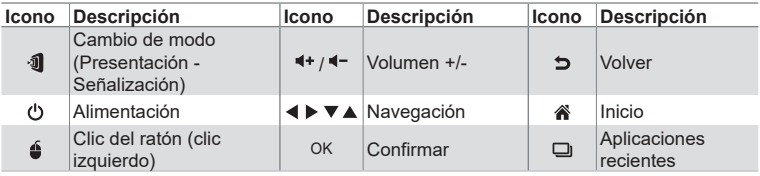

# **DESCRIPCIÓN GENERAL**

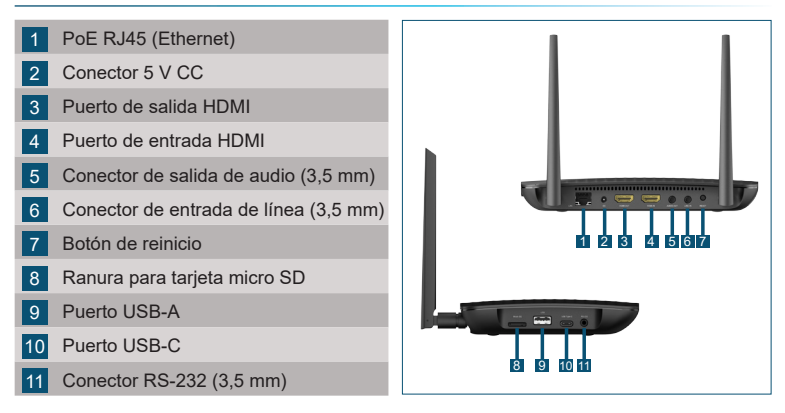

# **CONFIGURACIÓN de la unidad principal**

#### Instalación del hardware

**Antena:** Conecte la antena al conector de la antena.

**HDMI:** Conecte el cable HDMI a un monitor LCD o al conector HDMI del proyector.

#### Entrada de corriente

**Conector 5 V CC:** Conecte al adaptador de alimentación USB con el cable USB suministrado.

# **Configuración de la conexión de red**

Hay tres conexiones de red: Ethernet, Wi-Fi y Miracast.

#### **• Ethernet**

Utilice un cable RJ45 para conectar la unidad principal a su red, por lo general Intranet.

#### **• WiFi**

Hay dos opciones disponibles.

- • Punto de acceso Wi-Fi
- • Wi-Fi normal

Habilite el que sea adecuado para sus aplicaciones, o puede apagarlo completamente para reducir la congestión de Wi-Fi.

Para configurar, abra el menú Ajustes en el dispositivo y, a continuación, siga las instrucciones en pantalla.

#### **• Miracast**

Miracast está habilitado de forma predeterminada y no se necesita ninguna configuración.

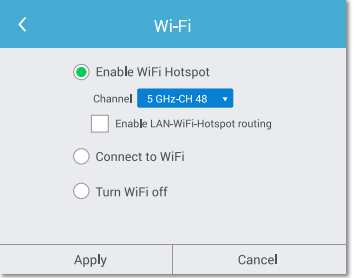

### **Instalación del software**

Para reflejar el contenido en la pantalla, NovoConnect ofrece tres opciones

- 1 Duplicación utilizando software/aplicación
- 2 Duplicación utilizando la función de duplicación nativa de sus dispositivos móviles (Miracast, AirPlay y Google Cast)
- 3 Duplicación utilizando LauncherPlus

*Nota: LauncherPlus se puede vender por separado.*

## **Software NovoConnect**

Visite www.vivitek.eu e instale NovoConnect Software en su PC/Mac

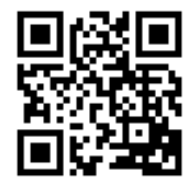

# **Duplicación utilizando el software NovoConnect**

### El software gratuito está disponible para dispositivos Windows, MacOS, iOS y Android.

- 1 Descargue e instale el software NovoConnect.
	- • Tabletas/teléfonos: Descargue la aplicación NovoConnect de la App Store de Apple o la Play Store de Google
	- • Ordenadores Windows/Mac: Descargue el software NovoConnect del sitio web de NovoConnect www.vivitek.eu
	- • Chromebooks: Descargue el software NovoConnect de Chrome Web Store.
- 2 Conecte su ordenador o dispositivo móvil a la misma red Wi-Fi que la unidad principal.
- 3 Ejecute el software NovoConnect, a continuación podrá conectarse a la unidad principal a través de uno de los siguientes métodos.
	- • Identificador de reunión
	- • Dirección IP
	- • Escanear código QR
	- Dispositivos cercanos

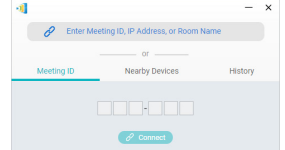

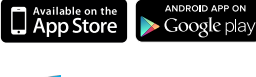

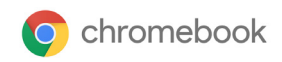

# **Duplicación utilizando duplicación nativa**

Es probable que sus dispositivos móviles incorporen funciones de duplicación nativas.

- • AirPlay: iPhones, iPads y ordenadores Mac
- Miracast: ordenadores con Windows 10 y algunos dispositivos Android
- • Google Cast: la mayoría de los dispositivos Android

NC-X900 es compatible con todos estos reflejos nativos, lo que significa que no se necesita ningún software o aplicación.

- 1 Conecte su dispositivo móvil a la misma red Wi-Fi que la unidad principal.
- 2 Dependiendo de su dispositivo, los pasos para comenzar a duplicar varían ligeramente.
	- Para iPhones, iPad v ordenadores Mac, abra el menú AirPlay
	- • Para ordenadores con Windows 10, abra el menú "Conectar" o "Conectar a una pantalla inalámbrica"

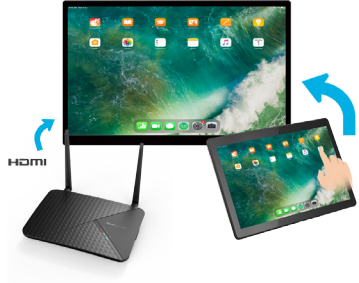

• Para dispositivos Android, esta función generalmente se conoce como "Screen Cast", "Screen Mirroring" o "Google Cast", etc.

Una vez que vea la unidad principal en la lista de dispositivos, toque o haga clic para conectarla.

### **КОМПЛЕКТ ПОСТАВКИ**

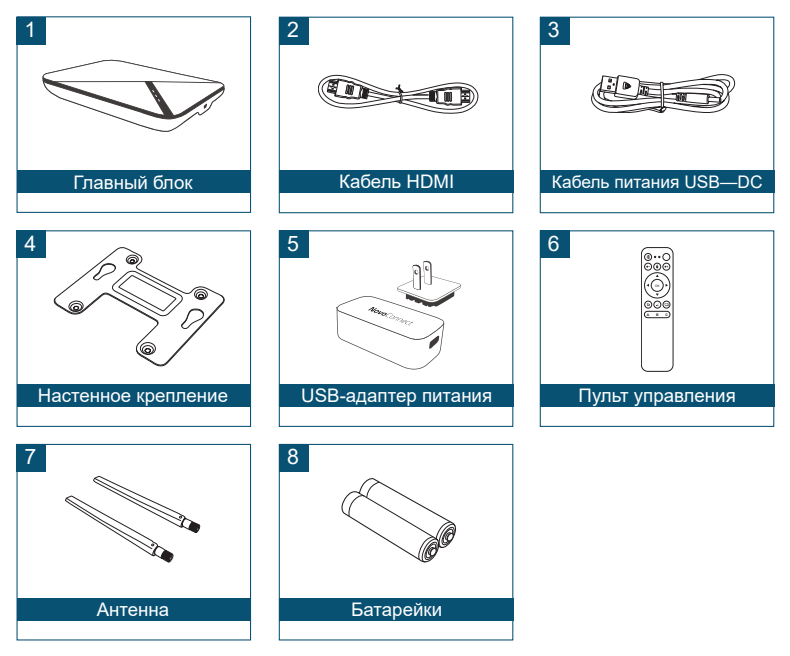

# **Пульт ДУ**

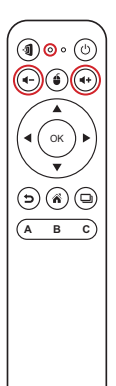

#### Сопряжение

Для использования пульта ДУ нужно сначала выполнить его сопряжение с главным блоком.

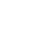

- 1 Включите главный блок.
- 2 На пульте ДУ, который должен находиться в радиусе действия главного блока, одновременно прижмите на 2 секунды кнопки Громкость+ и Громкость-. Левый индикатор начнет мигать.
- 3 Когда индикатор перестанет мигать и начнет гореть постоянно, — сопряжение установлено.

#### Описание функций

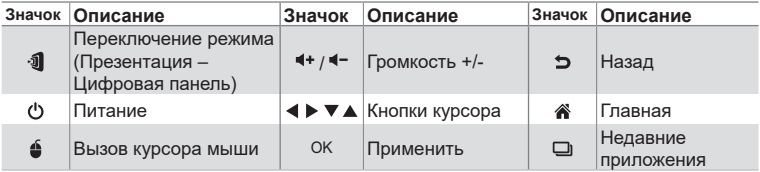

# **ОБЗОР**

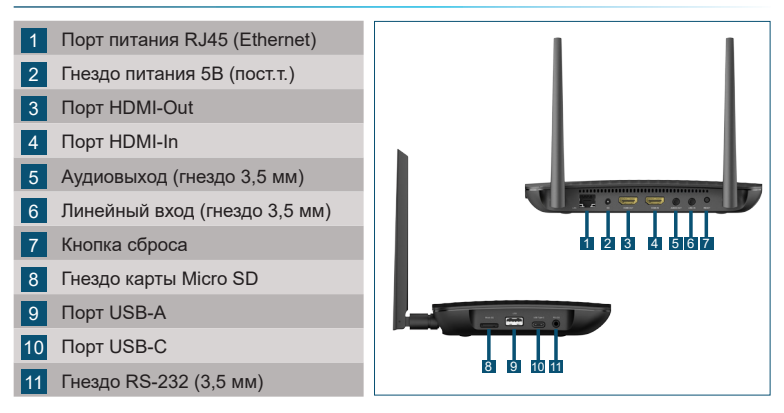

### **УСТАНОВКА главного блока**

#### Установка оборудования

**Антенна:** Подсоедините антенну к разъему антенны.

**HDMI:** Подсоедините кабель HDMI к разъему HDMI проектора или ЖКмонитора.

#### Вход питания

**Гнездо 5В (пост.т.):** Подключите к USB-адаптеру питания с помощью прилагаемого кабеля USB.

## **Настройка сетевого соединения**

Имеется три сетевых соединения – Ethernet, WiFi и Miracast.

#### **• Сеть Ethernet**

Для подключения главного блока к сети (обычно, корпоративной сети) используйте кабель RJ45.

#### **• WiFi**

Имеется два варианта подключения:

- Точка доступа WiFi
- Обычный WIFI

Вы можете включить вариант, подходящий для ваших приложений, либо полностью отключить его, чтобы не перегружать сеть WiFi.

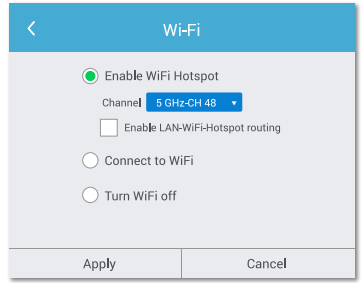

Для настройки параметров откройте на устройстве меню «Настройки» и выполните процедуру, следуя инструкциям на экране.

#### **• Miracast**

По умолчанию включен Miracast, настройка его параметров не требуется.

# **Установка ПО**

NovoConnect поддерживает три способа отображения экрана и контента устройств:

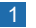

- 1 Отображение экрана через приложение/ПО
- 2 Отображение экрана с помощью встроенных средств отображения в вашем мобильном устройстве (Miracast, AirPlay или Google Cast)
- 3 Отображение экрана через LauncherPlus

*Примечание: LauncherPlus можно приобрести отдельно*

# **ПО «NovoConnect Software»**

Посетите сайт www.vivitek.eu. Скачайте и установите ПО «NovoConnect Software» на ПК/Mac.

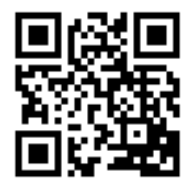

## **Отображение экрана через ПО «NovoConnect Software»**

### бесплатное ПО доступно для устройств на базе Windows, MacOS, iOS и Android.

- 1 Загрузите и установите ПО «NovoConnect Software».
	- Планшеты/телефоны: Загрузите приложение «NovoConnect App» с сайта Google Play или Apple App Store
	- Компьютеры на базе Windows/MacOS: Загрузите ПО «NovoConnect Software» с сайта NovoConnect:www.vivitek.eu
	- Хромбуки (Chromebook): Загрузите ПО «NovoConnect Software» с сайта Chrome Web Store.

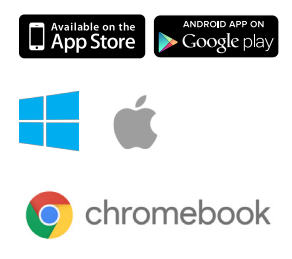

- 2 Ваш компьютер или мобильное устройство следует подключить к той же сети, что и главный блок.
- 3 Запустите ПО «NovoConnect Software». После этого вы сможете подключиться к главному блоку одним из следующих способов.
	- ID конференции
	- IP-адрес
	- Сканирование QR-кода
	- Ближайшие устройства

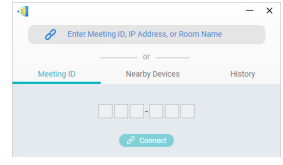

## **Отображение экрана с помощью встроенных средств**

Современные мобильные устройства имеют встроенные средства отображения экрана.

- AirPlay на устройствах iPhones, iPads и компьютерах Mac
- Miracast на компьютерах с Windows 10 и некоторых устройствах Android
- Google Cast на большинстве устройств Android

NC-X900 поддерживает все эти встроенные средства отображения, поэтому никакого специального приложения или программного обеспечения не требуется.

- 1 Ваше мобильное устройство следует подключить к той же сети WiFi, что и главный блок.
- 2 Для разных мобильных устройств процедура запуска отображения экрана немного различается.
	- Для iPhone, iPad и компьютеров Mac: Откройте меню AirPlay
	- Для компьютеров с Windows 10: Откройте меню «Подключение» или «Подключение к беспроводному дисплею»

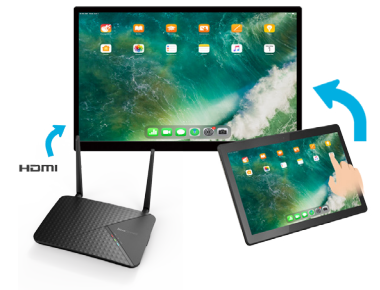

• Для устройств Android эта функция обычно называется «Screen Cast», «Screen Mirroring», «Google Cast» и т.п.

Найдите главный блок в списке устройств и коснитесь его, чтобы выполнить подключение.

# **同梱品の内容**

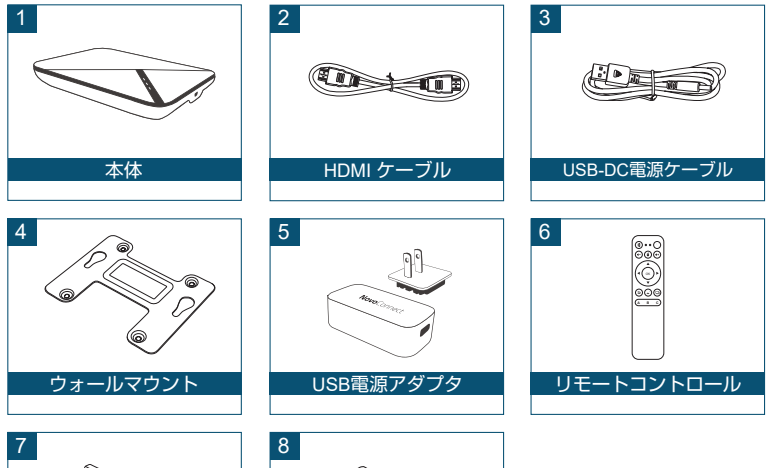

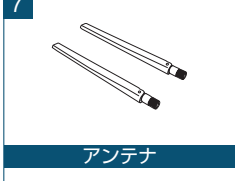

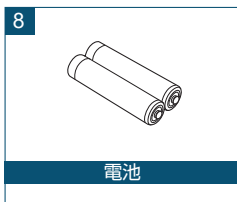

# **リモートコントロールユニット**

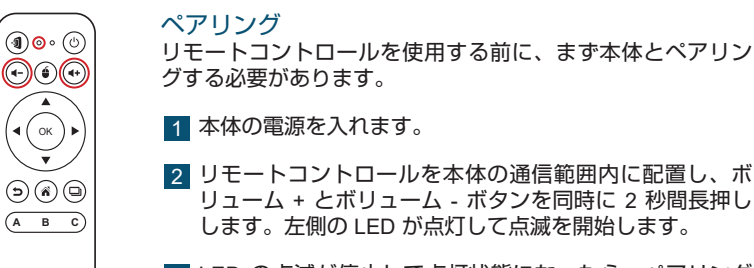

3 LED の点滅が停止して点灯状態になったら、ペアリング が完了します。

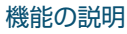

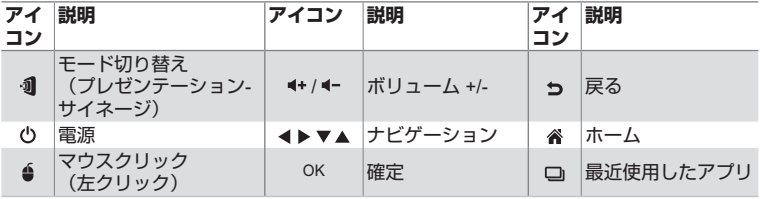

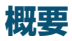

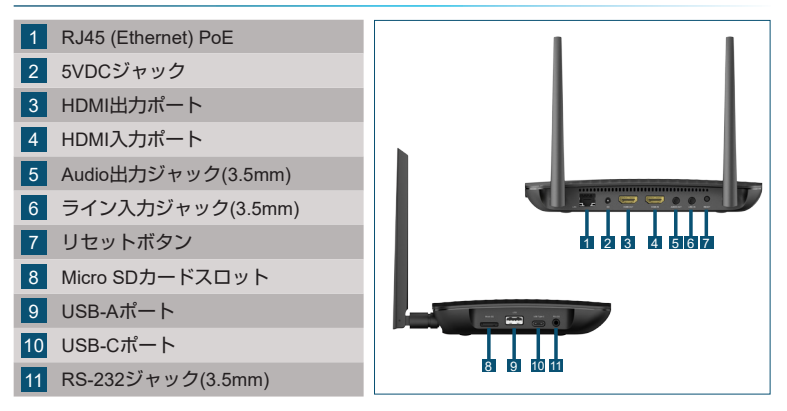

# **本体のセットアップ**

ハードウェアのインストール

**アンテナ:**アンテナをアンテナ用コネクタに取り付けます。

**HDMI:**HDMIケーブルをLCDモニターまたはプロジェクターのHDMIコネクタ に接続します。

電源入力

**5VDCジャック:**付属のUSBケーブルでUSB電源アダプタに接続します。

## **ネットワーク接続の設定**

Ethernet、WiFi、Miracastの3つのネットワーク接続があります。

#### **• Ethernet**

RJ45ケーブルを使用して本体をご利用のネットワーク(通常、イントラネッ ト)に接続します。

#### **• WiFi**

2つの利用可能なオプションがあり ます。

- WiFiホットスポット
- 通常のWiFi

アプリケーションに適したものを有 効にするか、完全にオフにすること でWiFiの輻輳を抑制できます。

詳細設定は、端末の設定メニュー を表示して、画面上の指示に従い ます。

#### **• Miracast**

Miracastはデフォルトで有効にされているため、設定は必要ありません。

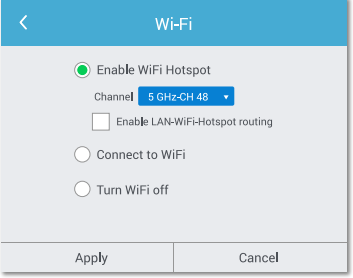

## **ソフトウェアのインストール**

コンテンツを画面にミラーリングする場合、NovoConnectには3つのオプショ ンがあります

- 1 ソフトウェア/アプリでミラーリングする
- 2 携帯端末のネイティブミラーリング機能 (Miracast、AirPlay、Google Cast)でミラーリングする
- 3 LauncherPlusでミラーリングする
- 注:LauncherPlusは別売の場合があります。

### **NovoConnect Software**

www.vivitekcorp.comでNovoConnect Softwareをご利用のPC/Macにインストー ルします。

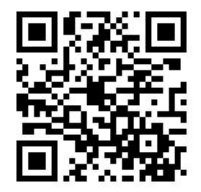

# **NovoConnect Softwareでのミラーリング**

### 無償のソフトウェアは、Windows、MacOS、iOS、Androidデ バイスに対応しています。

- 1 NovoConnect Softwareをダウンロードしてイ ンストールします。
	- タブレット/電話: AppleのApp Storeまたは GoogleのPlay StoreからNovoConnectアプ リをダウンロードします。
	- Windows/Ma コンピューター: NovoConnect SoftwareをNovoConnectの ウェブサイトwww.vivitekcorp.comからダウ ンロードします。

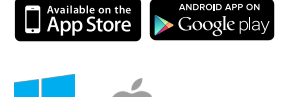

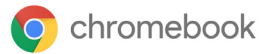

• Chromebook:ChromeウェブストアからNovoConnect Softwareをダウン ロードします。

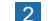

2 コンピューターまたは携帯端末を本体と同じネットワークに接続します。

- 3 NovoConnect Softwareを実行し、次のいずれ かの方法で本体に接続できます。
	- ミーティングID
	- IPアドレス
	- QRコードスキャン
	- 附近のデバイス

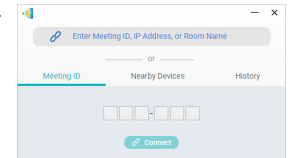

# **ネイティブミラーリング機能でのミラーリング**

ご利用の携帯端末がネイティブのミラーリング機能を装備している可能性があ ります。

- AirPlay iPhone、iPad、Macコンピューター
- Miracast Windows 10コンピューターと一部のAndroid端末
- Google Cast ほとんどのAndroid端末

NC-X900はこれらすべてのネイティブミラーリング機能をサポートしているた め、ソフトウェアやアプリは不要です。

- ご利用の携帯端末を本体と同じ WiFiネットワークに接続します。
- 2 ご利用の端末によって、ミラーリ ングを開始するまでの手順が若干 異なります。
	- iPhone、iPad、Macの場合は、 AirPlayメニューを起動します。
	- Windows 10コンピューターの場 合は、「接続」または「ワイヤ レスディスプレイに接続する」 メニューを表示します。

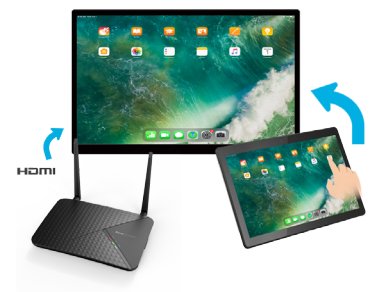

• Android端末の場合、この機能は 一般に「画面キャスト」、「画面ミラーリング」、「Google Cast」など と呼ばれています。

デバイスリストに本体が表示されたら、タップまたはクリックして接続し ます。

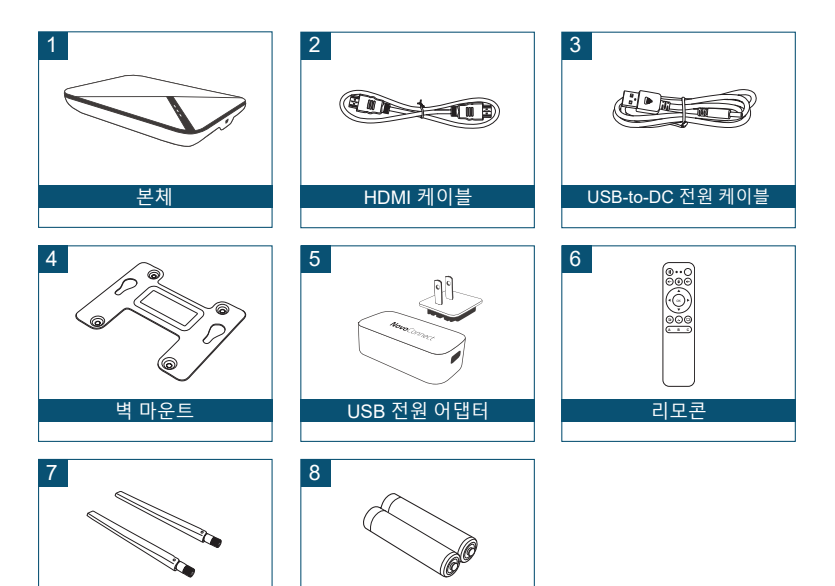

배터리

KO-1

안테나

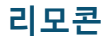

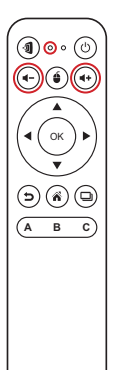

페어링 리모콘을 사용하려면 먼저 본체와 페어링해야 합니다.

- $\blacksquare$  본체의 전원을 켭니다.
- 2 본체 범위 안에서 리모콘의 볼륨 + 버튼과 볼륨 버튼을 동시에 2초간 누릅니다. 왼쪽 LED가 점등되고 점멸하기 시작합니다.

3 LED가 점멸을 멈추고 점등되면 페어링이 완료된 것입니다.

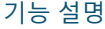

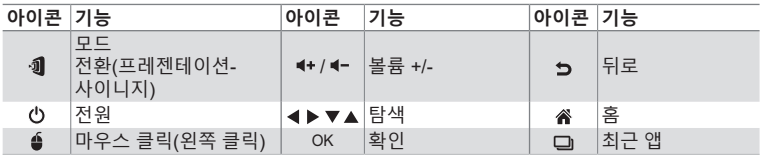

# **개요**

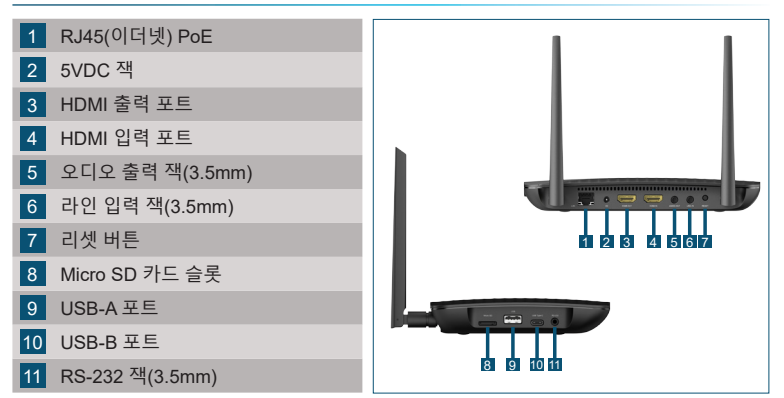

### **본체 설치**

하드웨어 설치

**안테나:** 안테나를 안테나 커넥터에 연결합니다.

**HDMI:** HDMI 케이블을 LCD 모니터 또는 프로젝터 HDMI 커넥터에 연결합니다. 전원 입력

**5VDC 잭:** 제공된 USB 케이블로 USB 전원 어댑터에 연결합니다.

# **네트워크 연결 구성**

네트워크 연결에는 이더넷, WiFi, Miracast 등 세 가지 방식이 있습니다.

### **• 이더넷**

RJ45 케이블을 사용하여 본체를 네트워크(일반적으로 인트라넷)에 연결하십시오.

**• WiFi**

사용할 수 있는 두 가지 옵션이 있습니다.

- WiFi 핫스팟
- 일반 WiFi

애플리케이션에 적합한 옵션을 활성화하거나, WiFi 혼잡을 줄이기 위해 완전히 끌 수 있습니다.

구성하려면 기기의 설정 메뉴를 열고 화면 지시에 따르십시오.

#### **• Miracast**

Miracast는 기본적으로 활성화되어 있어 구성할 필요가 없습니다.

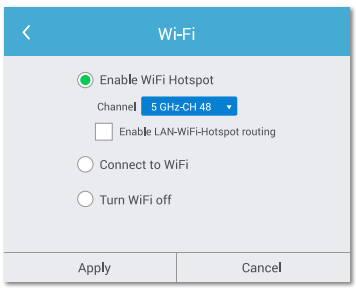

# **소프트웨어 설치**

콘텐츠를 화면에 미러링하기 위해 NovoConnect는 세 가지 옵션을 제공합니다.

- 1 소프트웨어/앱과 미러링
- 2 모바일 기기의 기본 미러링 기능과 미러링(Miracast, AirPlay, Google Cast)
- 3 LauncherPlus와 미러링

참고: LauncherPlus는 별도로 판매될 수 있습니다.

## **NovoConnect Software**

www.vivitekcorp.com을 방문하여 NovoConnect Software를 PC/Mac에 설치하십시오.

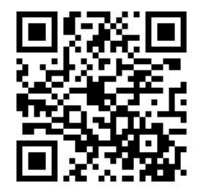

# **NovoConnect software와 미러링**

### Windows, MacOS, iOS 및 Android 기기용 무료 소프트웨어를 제공합니다.

- 1 NovoConnect software를 다운로드하여 설치합니다.
	- 태블릿/휴대폰: Apple의 App Store 또는 Google의 Play Store에서 NovoConnect App Store 또는 Google의 Play Store에서 NovoConnect을 다운로드하십시오.
	- Windows/Mac 컴퓨터: NovoConnect 웹사이트 www.vivitekcorp.com에서 NovoConnect software를 다운로드하십시오.

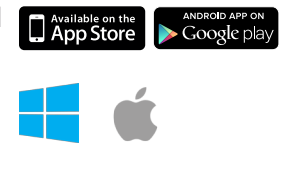

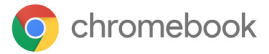

- Chromebook: Chrome Web Store에서 NovoConnect software를 다운로드하십시오.
- 2 컴퓨터 또는 모바일 기기를 본체와 동일한 네트워크에 연결합니다.
- 3 NovoConnect software를 실행한 후, 다음 방법 중 하나를 통해 본체에 연결할 수 있습니다.
	- 미팅 ID
	- IP 주소
	- QR 코드 스캔
	- 근접 장치

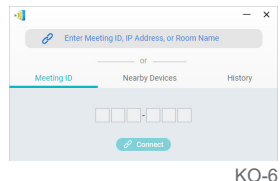

# **기본 미러링과 미러링**

모바일 기기에는 기본 미러링 기능이 포함되어 있을 수 있습니다.

- AirPlay iPhone, iPad 및 Mac 컴퓨터
- Miracast Windows 10 컴퓨터 및 일부 Android 기기
- Google Cast 대부분의 Android 기기

NC-X900은 이러한 기본 미러링을 모두 지원하기 때문에 소프트웨어나 앱이 필요하지 않습니다.

- 2 장치에 따라 미러링을 시작하는 절차가 약간 다릅니다.
	- iPhone, iPad 및 Mac 컴퓨터의 경우 AirPlay 메뉴를 여십시오.
	- Windows 10 컴퓨터의 경우 "연결" 또는 "무선 디스플레이에 연결" 메뉴를 여십시오.

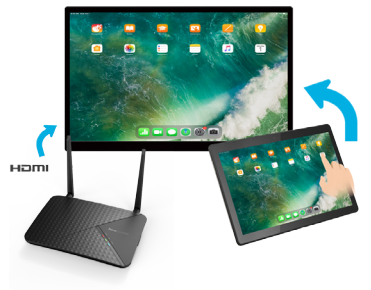

• Android 기기의 경우 이 기능은 일반적으로 "화면 캐스트", "화면 미러링" 또는 "Google Cast" 등으로 표현됩니다.

장치 목록에서 본체를 누르거나 클릭하여 연결합니다.

<sup>1</sup> 모바일 기기를 본체와 동일한 WiFi 네트워크에 연결합니다.

天線

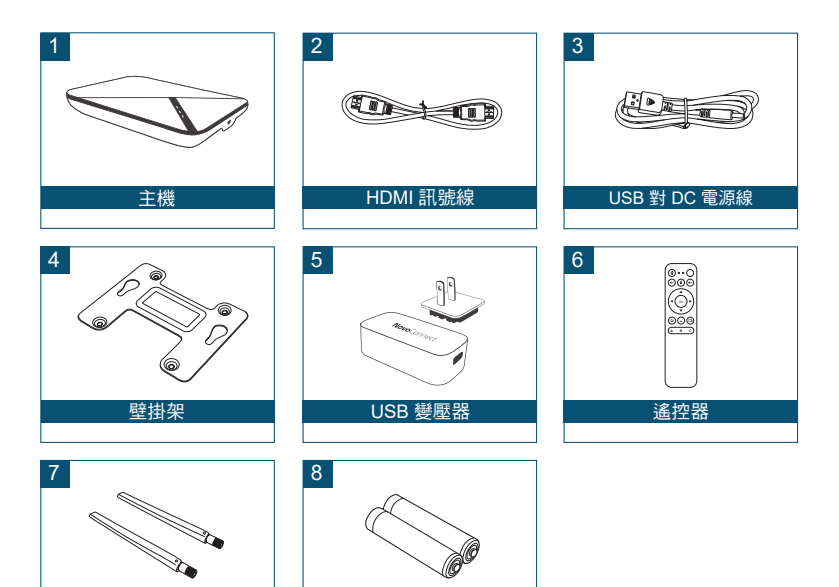

電池

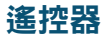

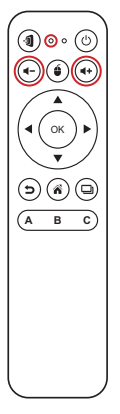

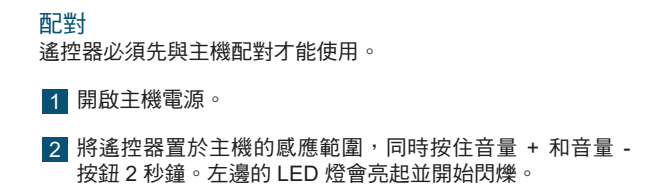

8 當 LED 燈停止閃爍並變為恆亮,即完成配對。

#### 功能說明

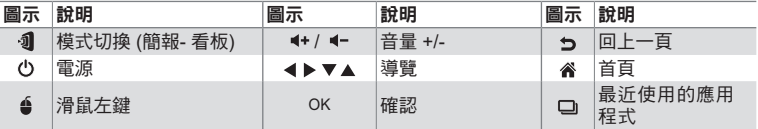

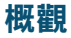

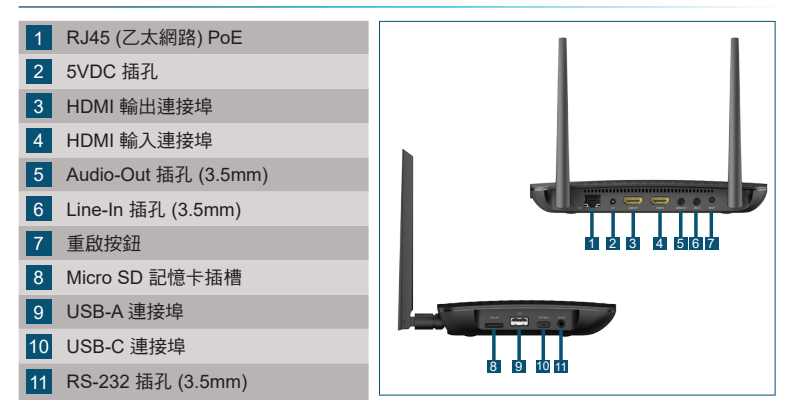

### 設定主機

硬體安裝

天線:將天線安裝到天線接頭。

**HDMI**:將 HDMI 連接線連接至 LCD 螢幕或投影機的 HDMI 接頭。

電源輸入

**5VDC** 插孔:使用隨附的 USB 纜線連接 USB 變壓器。

產品提供三種網路連線,分別是乙太網路、WiFi 和 Miracast。

#### **•** 乙太網路

請用 RJ45 網路線將主機連接至網路,通常為內部網路。

**• WiFi**

有兩個選項可用。

- WiFi 熱點
- 一般 WiFi

請啟用適合您應用的選項,或完全關 閉以減少 WiFi 壅塞。

若要設定,請在裝置上開啟設定選 單,然後依照螢幕上的指示進行。

#### **• Miracast**

Miracast 為預設啟用,不需組態。

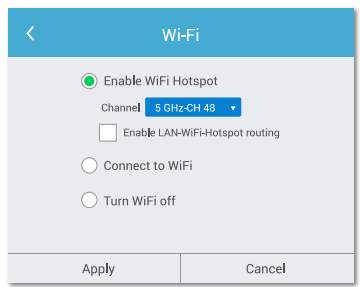

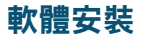

NovoConnect 提供三種將內容投影至螢幕的選項

- 1 透過軟體/應用程式投影
- 2 透過行動裝置的原生鏡像功能 (Miracast、AirPlay 和 Google Cast) 投影
- **3 透過 LauncherPlus 投影**
- 註:LauncherPlus 需另購。

## **NovoConnect** 軟體

請造訪 www.vivitekcorp.com,並將 NovoConnect 軟體安裝至您的 PC/Mac

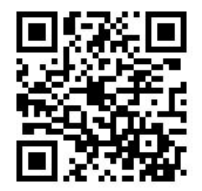

# 透過 **NovoConnect** 軟體投影

### Windows、MacOS、iOS 和 Android 裝置上都可免費使用此應用 程式。

- 1 下載並安裝 NovoConnect 軟體。
	- 平板電腦/手機:請至 Apple App Store 或 Google Play 商店下載 NovoConnect App。
	- Windows/Mac 電腦:請至 NovoConnect 網 站 www.vivitekcorp.com 下載 NovoConnect 軟體
	- Chromebook:請至 Chrome 線上應用程式 商店下載 NovoConnect 軟體。
- 2 將雷腦或行動裝置連線至主機所使用的網路。
- 3 執行 NovoConnect 軟體,接著透過下列其中一種方式連接至主機。
	- 會議 ID
	- IP 位址
	- 掃描二維碼
	- 附近裝置

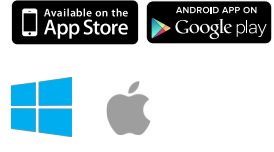

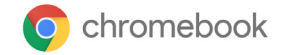

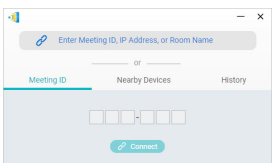

### 透過原生鏡像功能投影

您的行動裝置可能內建原生的鏡像功能。

- AirPlay iPhone、iPad 和 Mac 電腦
- Miracast Windows 10 電腦和部分的 Android 裝置
- Google Cast 多數的 Android 裝置

NC-X900 支援所有這些原生鏡像功能,因此不需另外安裝軟體或應用程式。

- 1 將行動裝置連線至主機所使用的 WiFi 網路。
- 2 視裝置而定,啟動鏡像功能的步驟 可能稍微不同。
	- 如為 iPhone、iPad 和 Mac 電 腦,請開啟 AirPlay 選單
	- 如為 Windows 10 電腦,請開 啟「連接」或「連接到無線顯示 器」選單
- 如為 Android 裝置, 此功能大多使 用「螢幕投影」、「螢幕鏡像」、「Google Cast」等名稱。 在裝置清單中看到主機後,請點選或按一下以連線。

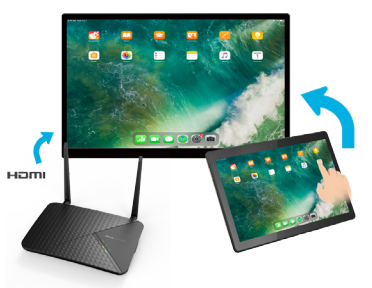

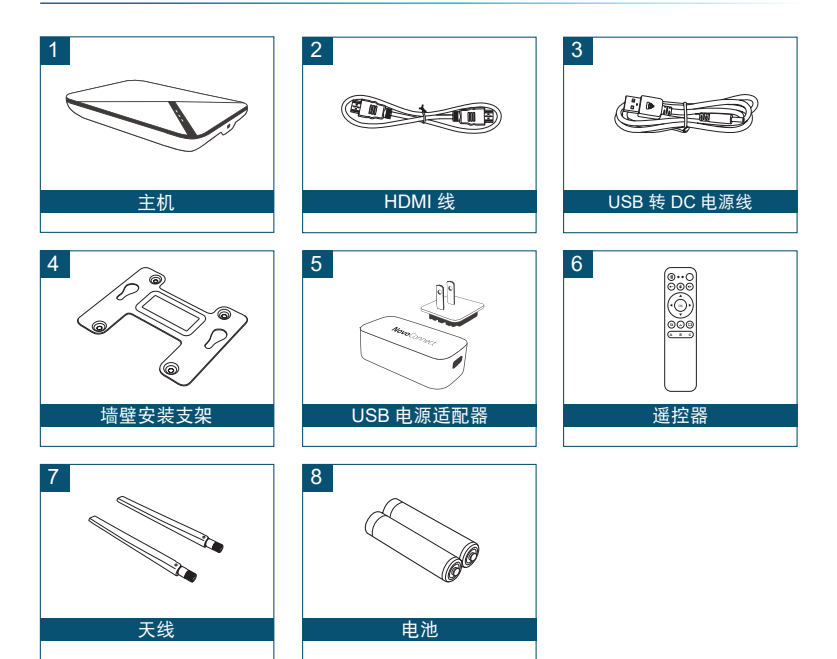

SC-1

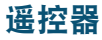

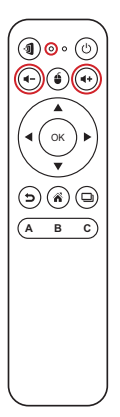

配对 在使用遥控器之前,必须先使用您的主机进行配对。

- 1 打开主机电源。
- 2 在主机范围内使用遥控器,同时长按音量 + 和音量 按钮 2 秒。左侧 LED 会亮起并开始闪烁。
- 3 在 LED 停止闪烁并保持常亮后,配对完成。

#### 功能说明

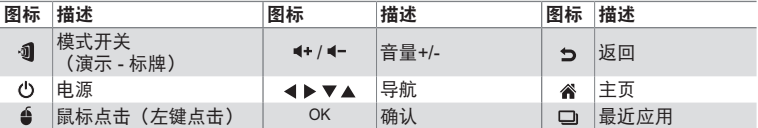

### 概览

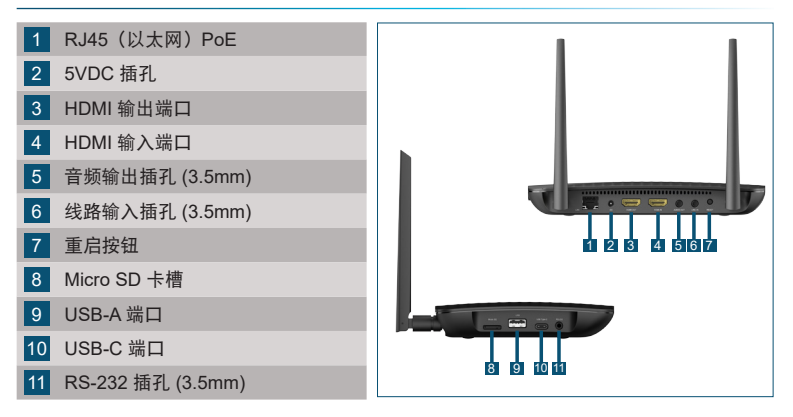

### 设置主机

硬件安装

天线:将天线连接到天线连接器。

**HDMI**: 将 HDMI 线连接到 LCD 监视器或投影仪 HDMI 连接器。

电源输入

**5VDC** 插孔:使用随附的 USB 线连接 USB 电源适配器。

有三种网络连接,分别是以太网、WiFi 和 Miracast。

### **•** 以太网

使用 RJ45 线将主机连接到网络,通常为内网。

**• WiFi**

有两种选项。

- WiFi 热点
- 普通 WiFi

启用适合您的应用的选项,或完全将 其关闭以减少 WiFi 拥塞。

要配置,请调出设备上的"设置"菜 单,然后按照屏幕上的说明操作。

#### **• Miracast**

Miracast 默认已启用且无需配置。

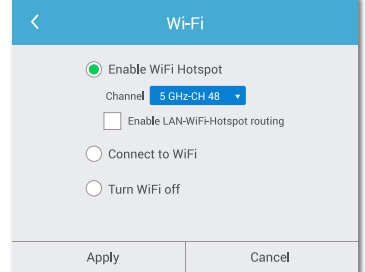

### 软件安装

要将内容镜像至屏幕,NovoConnect 提供三种选项

- 1 使用软件/应用程序进行镜像
- 2 利用移动设备 (Miracast、AirPlay 和 Google Cast) 的原始镜像功能进行 镜像
- 3 使用 LauncherPlus 进行镜像

注意:LauncherPlus 可以单独出售。

# **NovoConnect** 软件

请访问 www.vivitekcorp.com 并在 PC/Mac 上安装 NovoConnect 软件

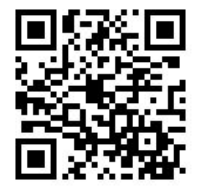

# 使用 **NovoConnect** 软件进行镜像

### 免费软件适用于 Windows、MacOS、iOS 和安卓设备。

#### 1 下载并安装 NovoConnect 软件。

- 平板电脑/手机:从 Apple 的 App Store 或 Google 的 Play Store 下载 NovoConnect 应 用程序
- Windows/Mac 电脑: 从 NovoConnect 网站 www.vivitekcorp.com 下载 NovoConnect 软件
- Chromebook:从 Chrome Web Store 下载 NovoConnect 软件。
- 2 将电脑或移动设备连接到与主机相同的网络上。
- 3 运行 NovoConnect 软件, 然后可以通过以下其中一种方法连接到主机。
	- 会议 ID
	- IP 地址
	- 二维码扫描
	- 附近设备

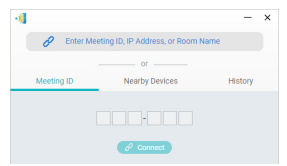

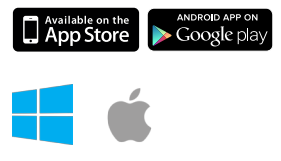

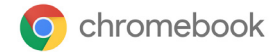

### 使用原始镜像进行镜像

您的移动设备可能配有原始镜像功能。

- AirPlay iPhone、iPad 和 Mac 电脑
- Miracast Windows 10 电脑和一些安卓设备
- Google Cast 大多数安卓设备

NC-X900 支持所有这些原始镜像,这意味着无需软件或应用程序。

- 1 将移动设备连接到与主机相同的 WiFi 网络上。
- 2 根据您的设备,启动镜像的步骤会 略有不同。
	- 对于 iPhone、iPad 和 Mac 电 脑,调出 AirPlay 菜单
	- 对于 Windows 10 电脑, 调出 其"连接"或"连接到无线显示 屏"菜单
- 对于安卓设备,此功能通常称为 "屏幕投射"、"屏幕镜像"或"Google Cast"等。 看到设备列表中的主机后,点击或单击以连接。

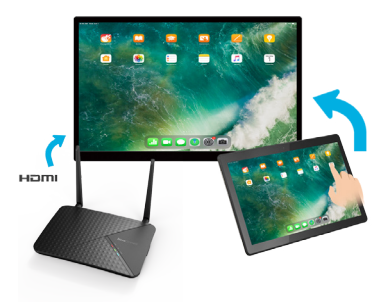

### Safety & Warning Information

#### FCC – Federal Communication Commission (USA)

This device contains the following wireless device and underwent the certification process of FCC 47 CFR PART 15 SUBPART C/E under the respective FCC ID below:

• FCCID: H79-NCX900

The FCC ID is indicated as the label affixed on the bottom side of your device.

#### CE - Conformité Européenne (EU)

This device intended for sale within the European Union are marked with the Conformité Européenne (CE) Marking, which indicates compliance with the applicable Directives and European Norms, and amendments, the following standard were applied:

- FN55022/24:2010
- $\cdot$  FN301 489-1 V1.9.2 (2011-09)
- • EN301 489-17 V2.2.1 (2012-09)
- • EN300 328 V1.9.1 (2015-02)
- FN301 893 V1.7.1:2012
- • EN62311:2008
- • EN60959-1:2006+A11:2009+A1:2010+A12:2011+A2:2013

## **CONTACT INFORMATION**

#### **Vivitek EMEA Headquarters**

Zandsteen 15 2132 MZ Hoofddorp The Netherlands

Customer Service & Technical Support: Monday - Friday 09:00 - 18:00 English (UK): 0333 0031993 Germany: 0231 7266 9190 France: 018 514 8582 International +31 (0) 20 721 9318

#### **アドトロンテクノロジー株式会社/ADDTRON**

**TECHNOLOGY (JAPAN), INC.** 〒105-0012 東京都港区芝大門2-1-14 Tel: 03-5733-1268 Fax: 03-3434-7232 http://www.addtron.jp

#### 台北 台達電子工業股份有限公司 11491 台灣台北市內湖區瑞光路 186 號 電話:+886-2-8797-2088 傳真:+886-2-6600-2358 http://www.novopro.com.tw

**Vivitek U.S.A. Corporate Office** 46101 Fremont Blvd. Fremont, CA 94538 U.S.A. Tel: (855) 885-2378 (855) 885-2378x1 - Sales (855) 885-2378x2 - General Customer **Services** (855) 885-2378x3 - Technical Support

#### **영상문화** 경기도 부천시 오정구 석천로 397 203-505 (부천테크노파크 쌍용3차) Tel: 032-328-1048 http://www.ysmedia.co.kr

北京 台达电子企业管理(上海)有限公司 北京办事处 地址:北京市朝阳区北辰东路6号院7号楼 电话:18612620717(销售) 18310407132(技术支持) http://www.novopro.com.cn

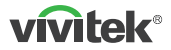

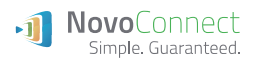

#### Thank you for choosing Vivitek Wireless Collaboration

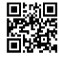

Visit www.vivitekcorp.com for more product info Copyright (c) 2020 Delta Electronics, Inc. All Rights Reserved

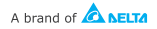